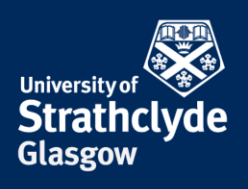

# **Secure your Mac laptop and Apple ID account**

These steps will protect your device and account from unwanted access and gathering of your personal data. Different versions of Mac may vary in layout but the process will remain the same.

Please only take these steps if it is safe to do so.

### **Sign in with your Apple ID**

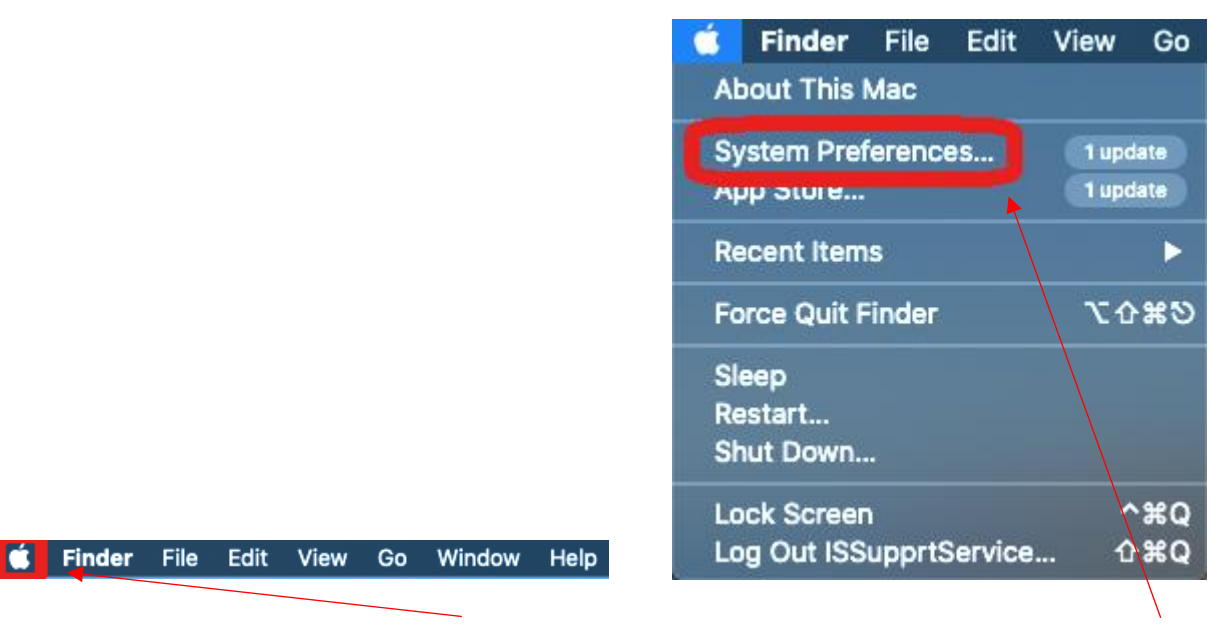

1. On the Finder menu, click on the Apple icon. 2. In the drop-down menu, click on System

Preferences…

YOUR INFORMATION **SERVICES YOUR RESOURCES…**

the place of useful learning www.strath.ac.uk University of Strathclyde Glasgow G1 1XQ

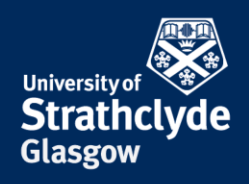

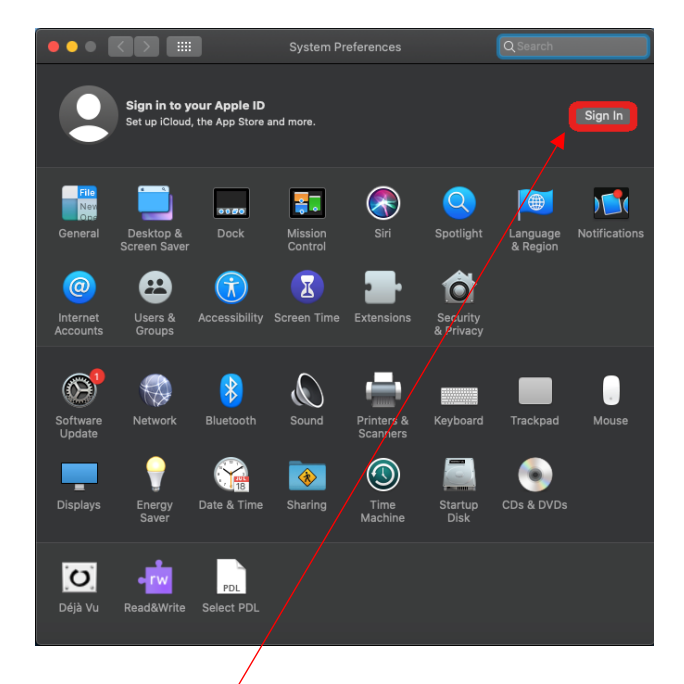

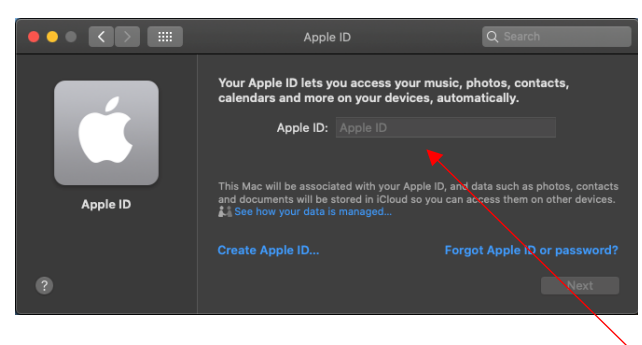

3. Click on Sign In.

4. In the Apple ID window that appears, enter your Apple ID email address.

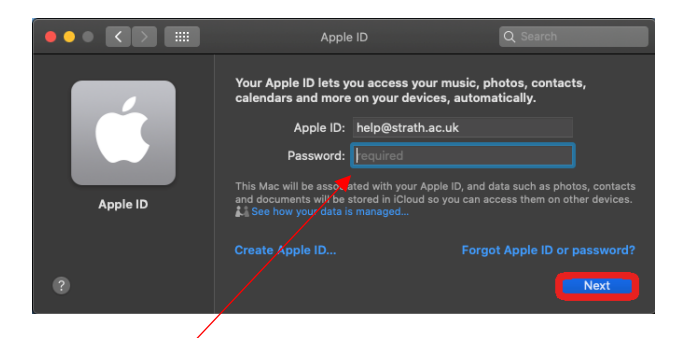

5. Enter your password, then click on Next.

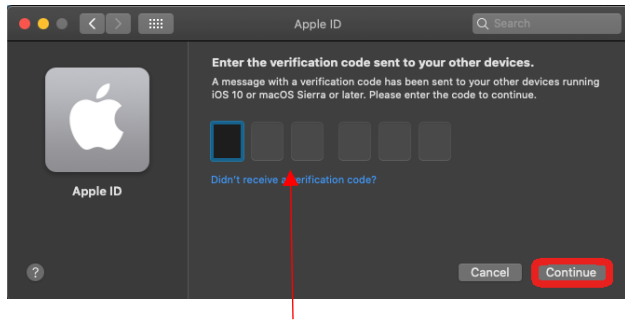

6. Enter the verification code you receive, then click on Continue.

> YOUR INFORMATION **SERVICES YOUR RESOURCES…**

the place of useful learning www.strath.ac.uk University of Strathclyde Glasgow G1 1XQ

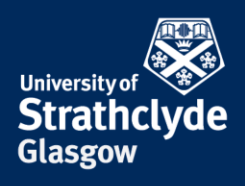

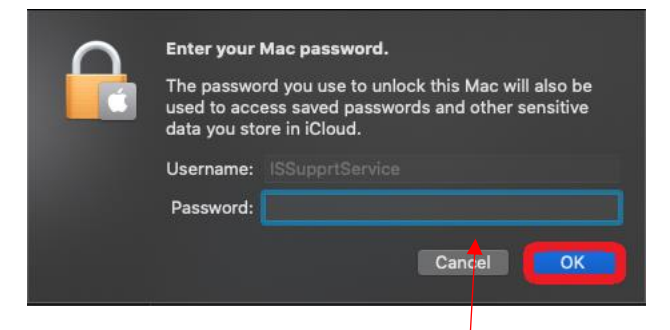

7. You may be asked to enter your macbook password. Enter your details, then click on OK.

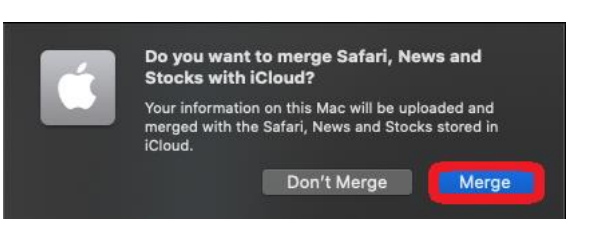

8. In the pop-up box, select your preference.

**Ensure your Apple ID password is secure**

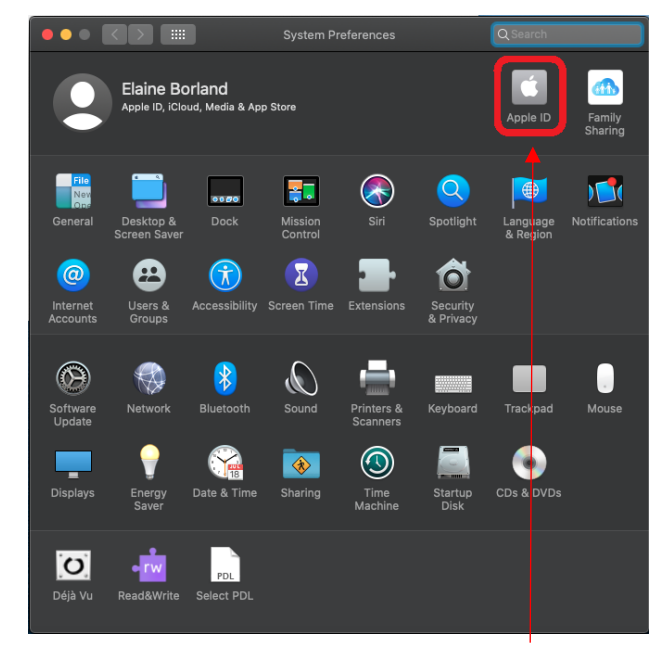

9. In System Preferences, click on Apple ID. 10. Click on Password & Security.

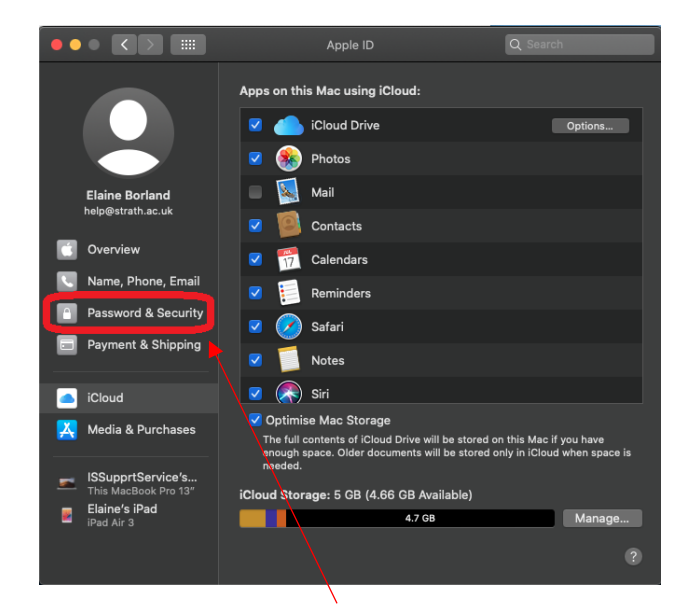

YOUR INFORMATION **SERVICES YOUR RESOURCES…**

the place of useful learning www.strath.ac.uk University of Strathclyde Glasgow G1 1XQ

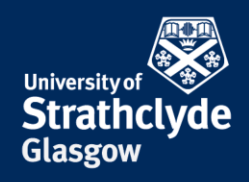

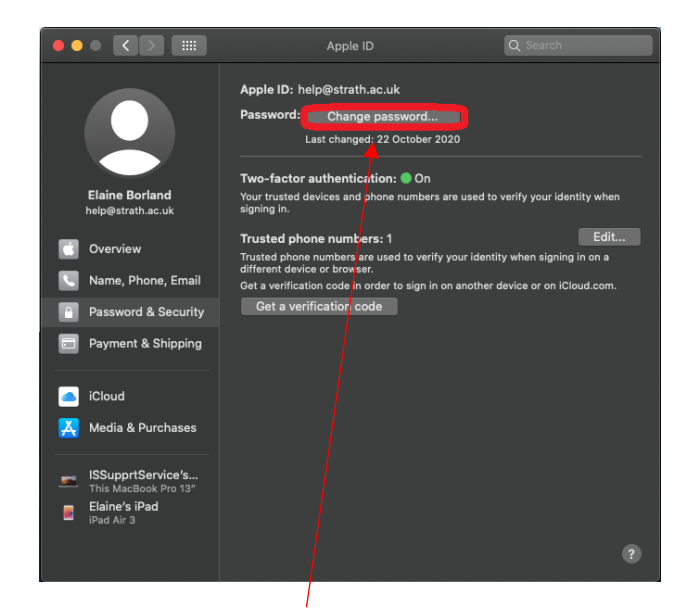

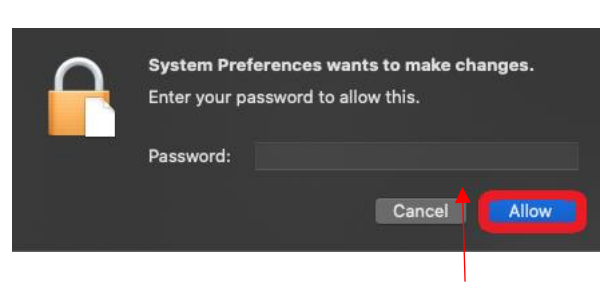

11. Click on Change password…. 12. In the pop-up box, enter your macbook password, then click on Allow.

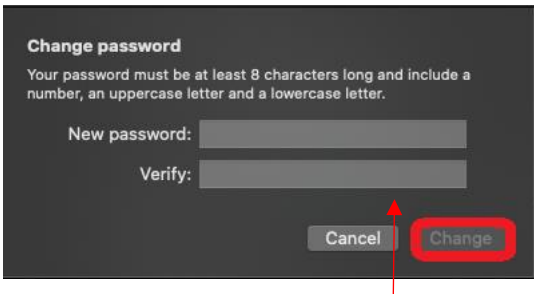

13. Where it says New password, enter a secure password.

Where it says Verify, enter the secure password again.

Click on Change.

the place of useful learning www.strath.ac.uk University of Strathclyde Glasgow G1 1XQ

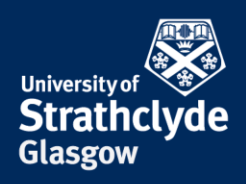

#### **Check and remove trusted phone numbers**

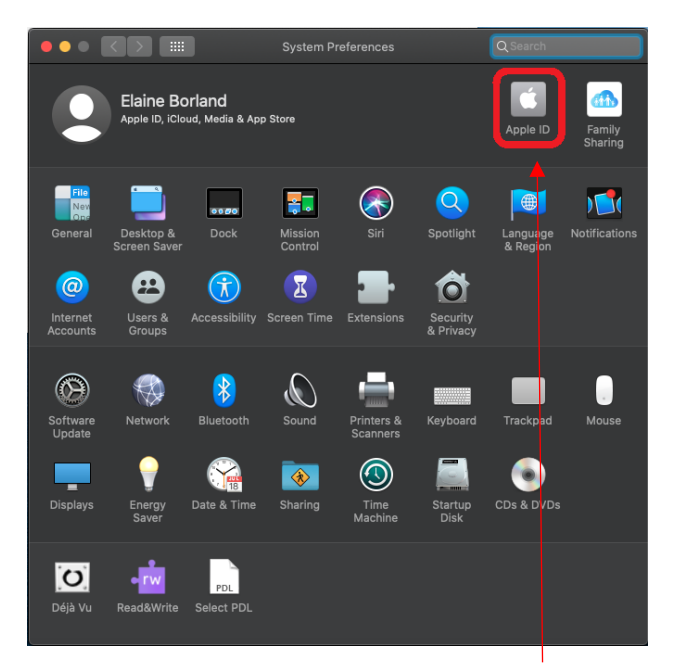

14. In System Preferences, click on Apple ID. 15. Click on Password & Security.

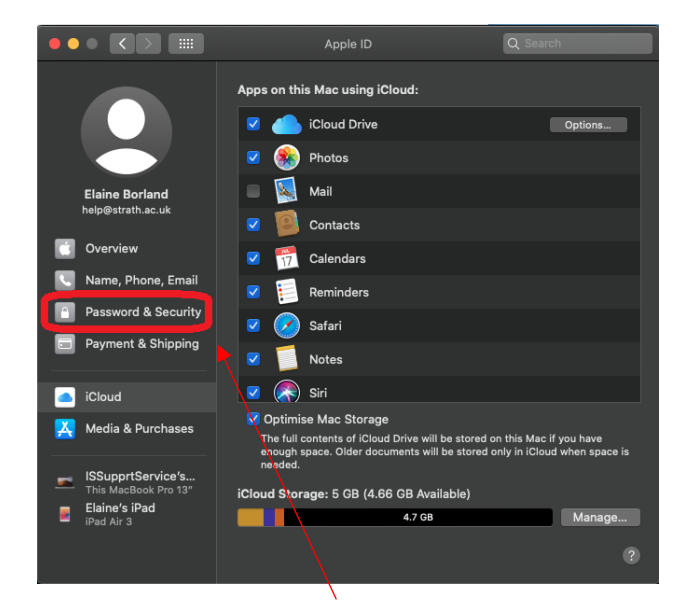

YOUR INFORMATION **SERVICES YOUR RESOURCES…**

the place of useful learning www.strath.ac.uk University of Strathclyde Glasgow G1 1XQ

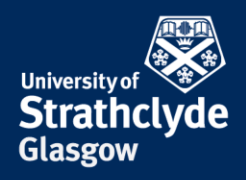

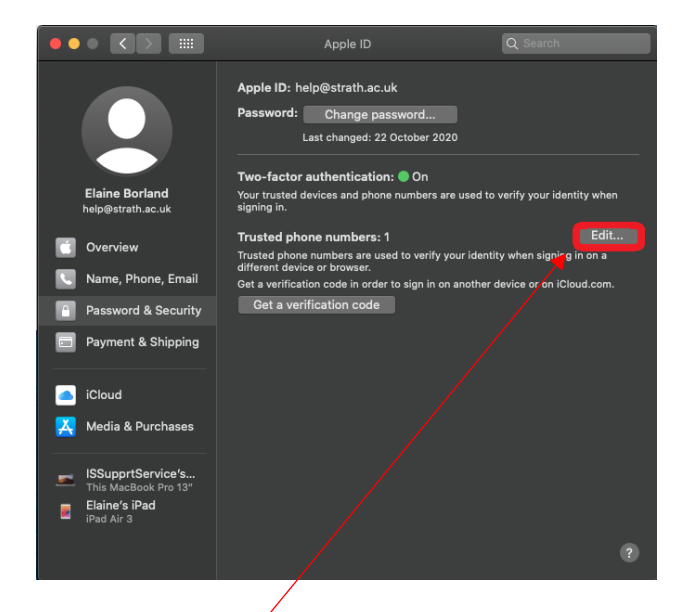

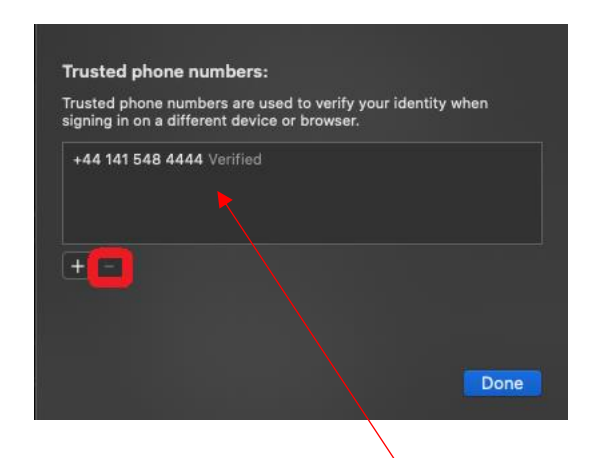

16. Click on Edit…. 17. In the pop-up window that appears, check that all the phone numbers listed there are ones you want. If you want to remove any, select the phone number you want to remove, then click on the Remove icon.

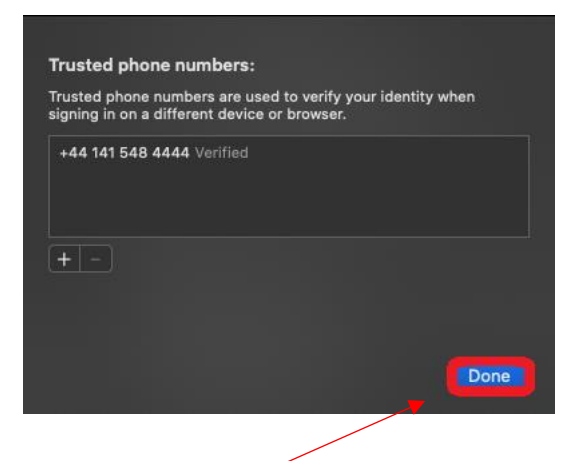

18. Click on Done.

YOUR INFORMATION **SERVICES YOUR RESOURCES…**

the place of useful learning www.strath.ac.uk University of Strathclyde Glasgow G1 1XQ

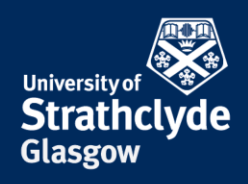

#### **Check and remove contact details**

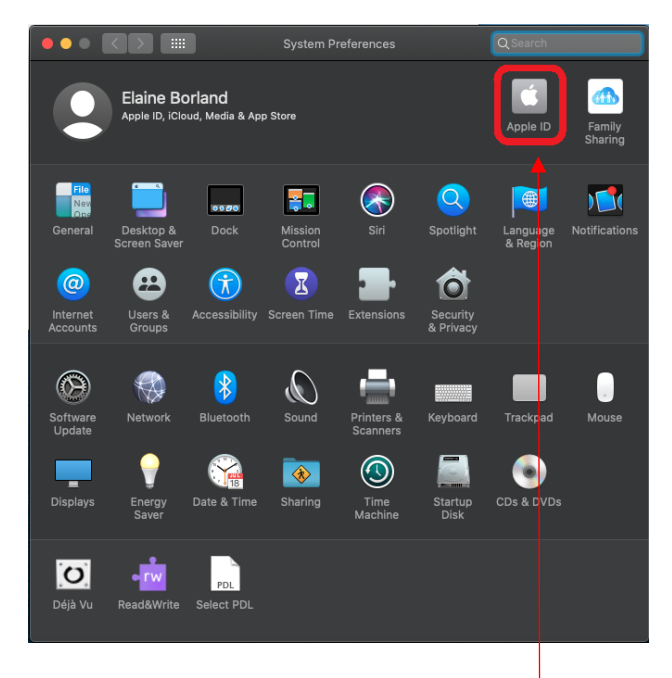

19. In System Preferences, click on Apple ID. 20. Click on Name, Phone, Email.

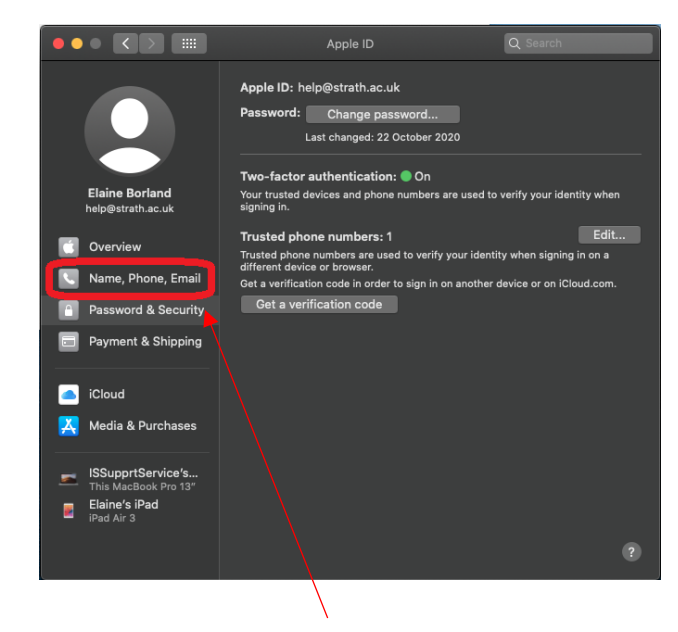

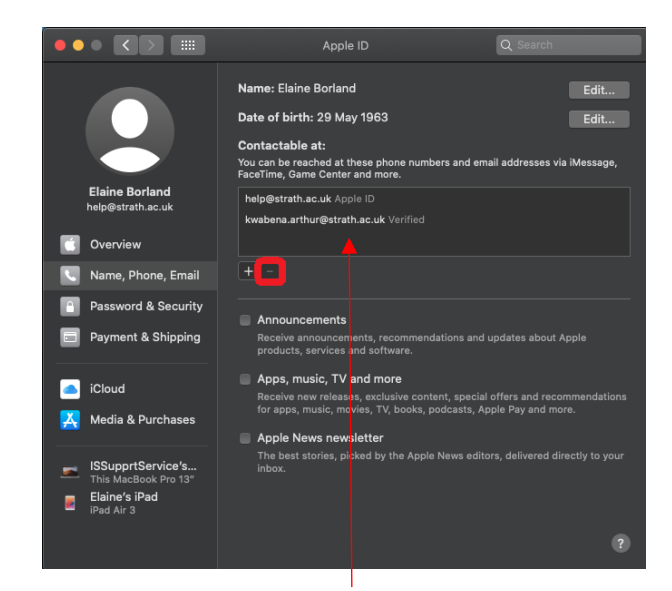

21. Check that your contact details listed there are what you want. If you want to remove anything, select the email address you want to remove, then click on the Remove icon.

the place of useful learning www.strath.ac.uk University of Strathclyde Glasgow G1 1XQ

The University of Strathclyde is a charitable body, registered in Scotland, with registration number SC015263

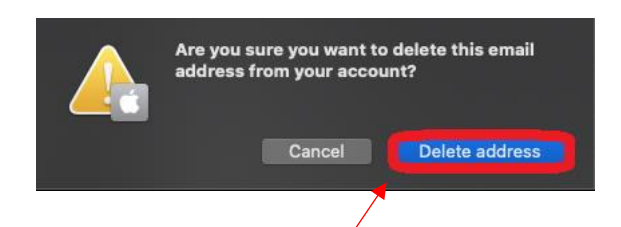

22. In the pop-up box that appears, click on Delete address.

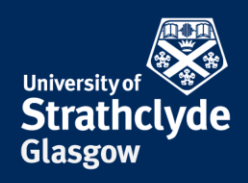

### **Check and remove shared devices**

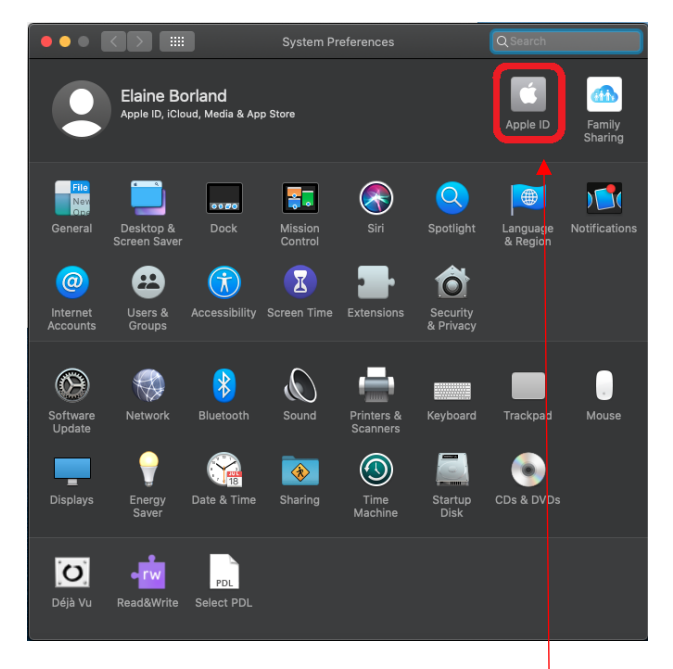

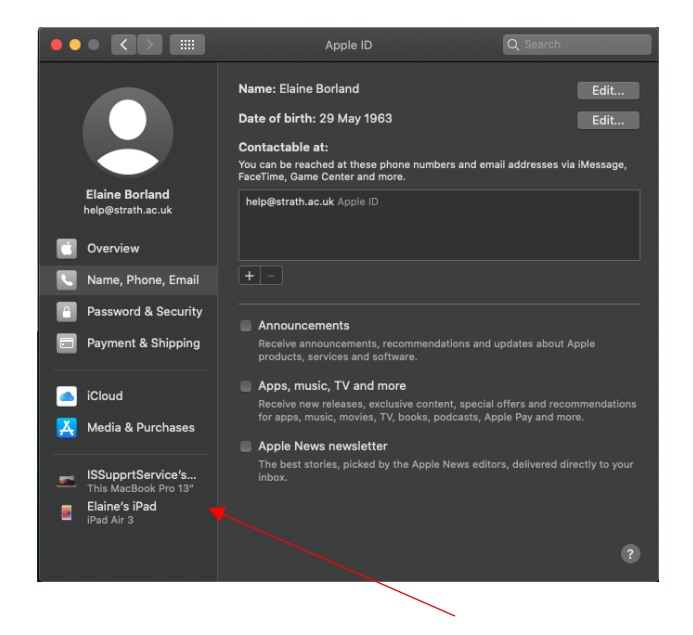

22. In System Preferences, click on Apple ID. 23. At the bottom you will see listed any shared devices synced to your own. Check if you recognise every device. If there are any you do not want, or no longer use, select them.

> YOUR INFORMATION **SERVICES YOUR RESOURCES…**

the place of useful learning www.strath.ac.uk University of Strathclyde Glasgow G1 1XQ

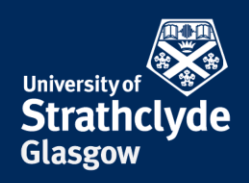

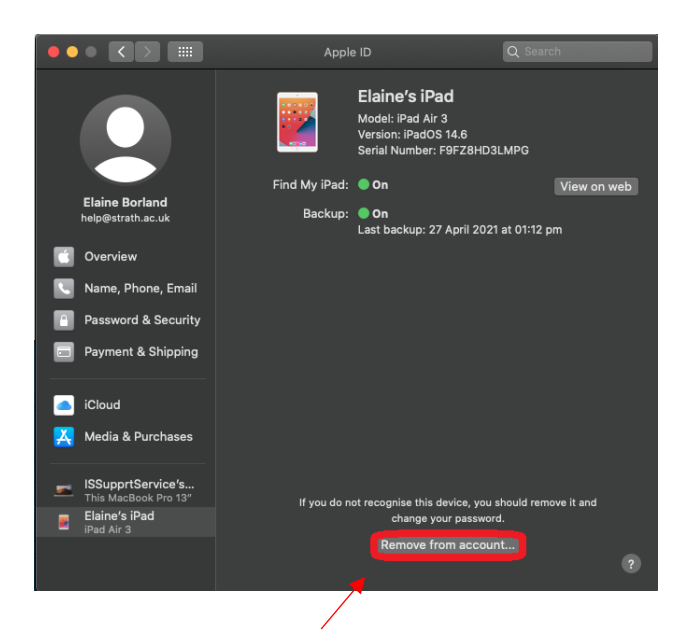

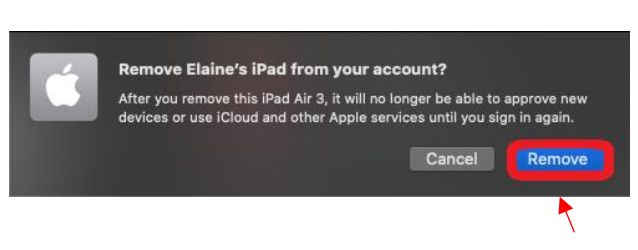

24. Click on Remove from account…. 25. In the pop-up box that appears, click on Remove.

the place of useful learning www.strath.ac.uk University of Strathclyde Glasgow G1 1XQ

The University of Strathclyde is a charitable body, registered in Scotland, with registration number SC015263

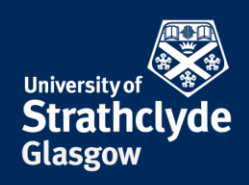

# **Check Family Sharing and choose who you share with**

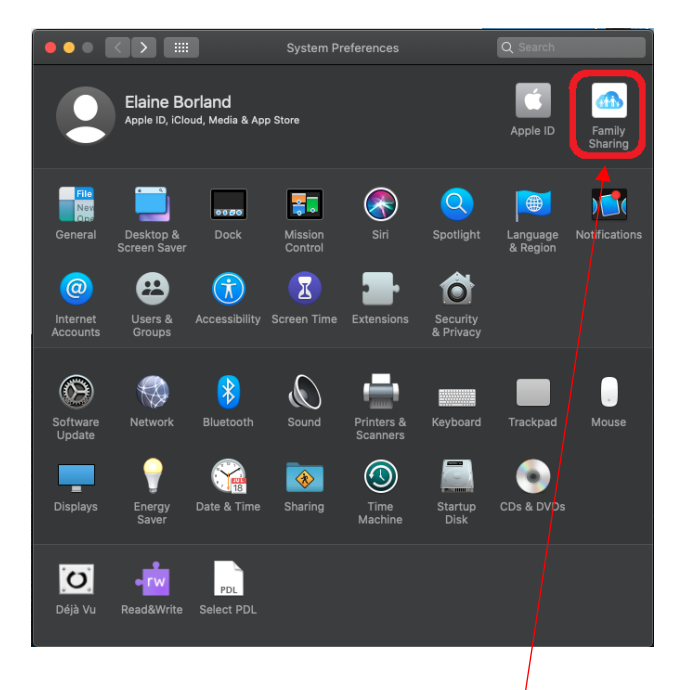

22. In System Preferences, click on Family Sharing. 23. Check you want everyone listed to be there.

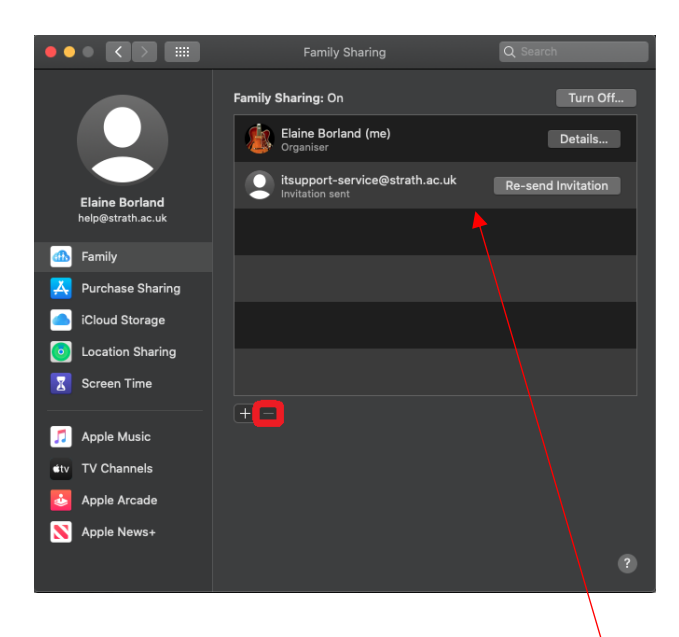

If you want to remove an account, you can do so, but the process is slightly different if you are the family organiser or not.

If you are the family organiser, select the account you want to remove, then click on the Remove icon.

> YOUR INFORMATION **SERVICES YOUR RESOURCES…**

the place of useful learning www.strath.ac.uk University of Strathclyde Glasgow G1 1XQ

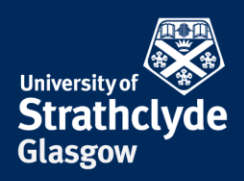

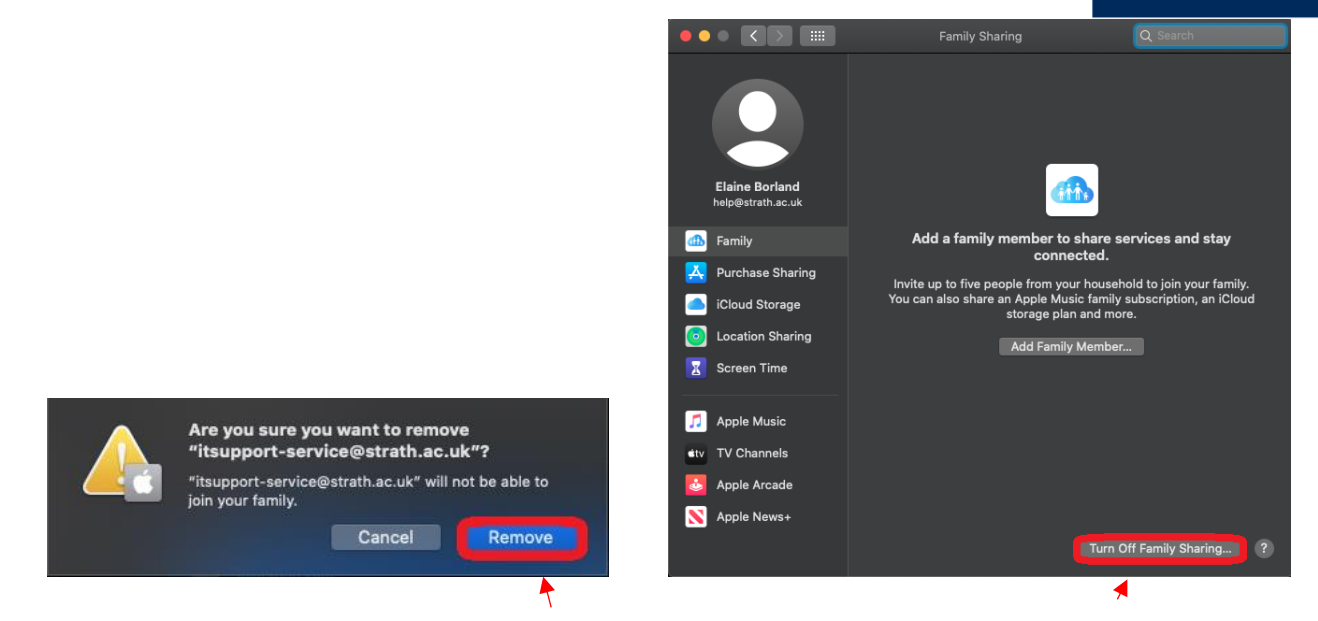

24. In the pop-up box that appears, click on Remove.

25. Alternatively, if you want to remove all accounts and stop sharing with anyone, click on Turn Off Family Sharing….

the place of useful learning www.strath.ac.uk University of Strathclyde Glasgow G1 1XQ

The University of Strathclyde is a charitable body, registered in Scotland, with registration number SC015263

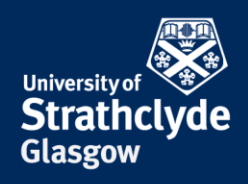

# **Turn off Location Services**

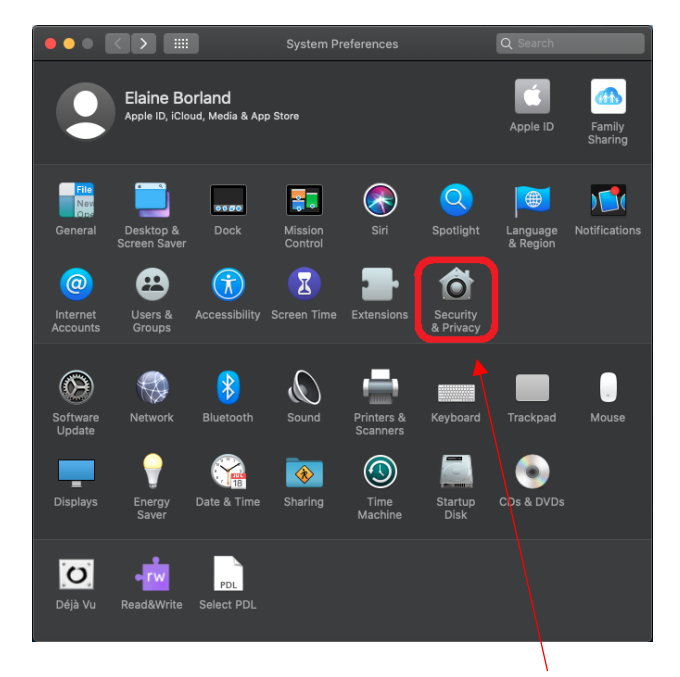

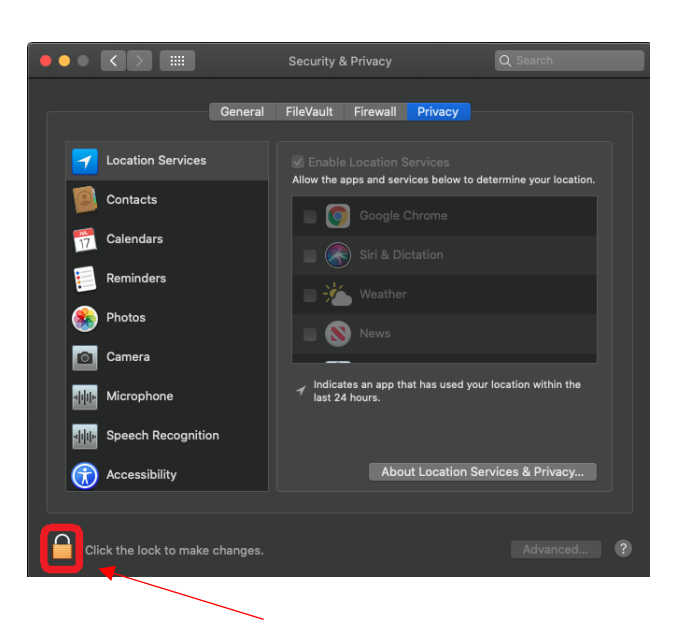

- 38. In System Preferences, click on Security & Privacy. 39. Click on the Lock icon.
- 

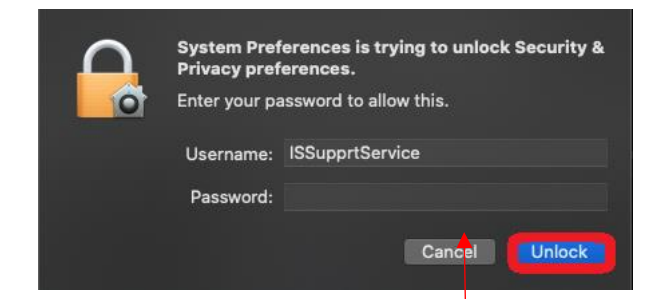

40. You may be asked to enter your macbook password. Enter your details, then click on Unlock.

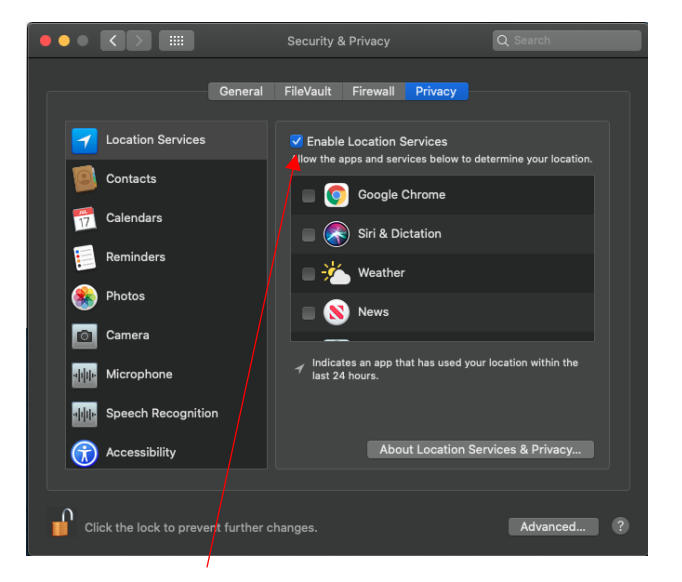

41. Untick the box next to Enable Location Services.

YOUR INFORMATION **SERVICES YOUR RESOURCES…**

the place of useful learning www.strath.ac.uk University of Strathclyde Glasgow G1 1XQ

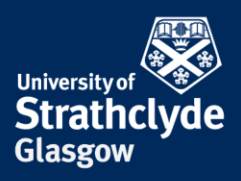

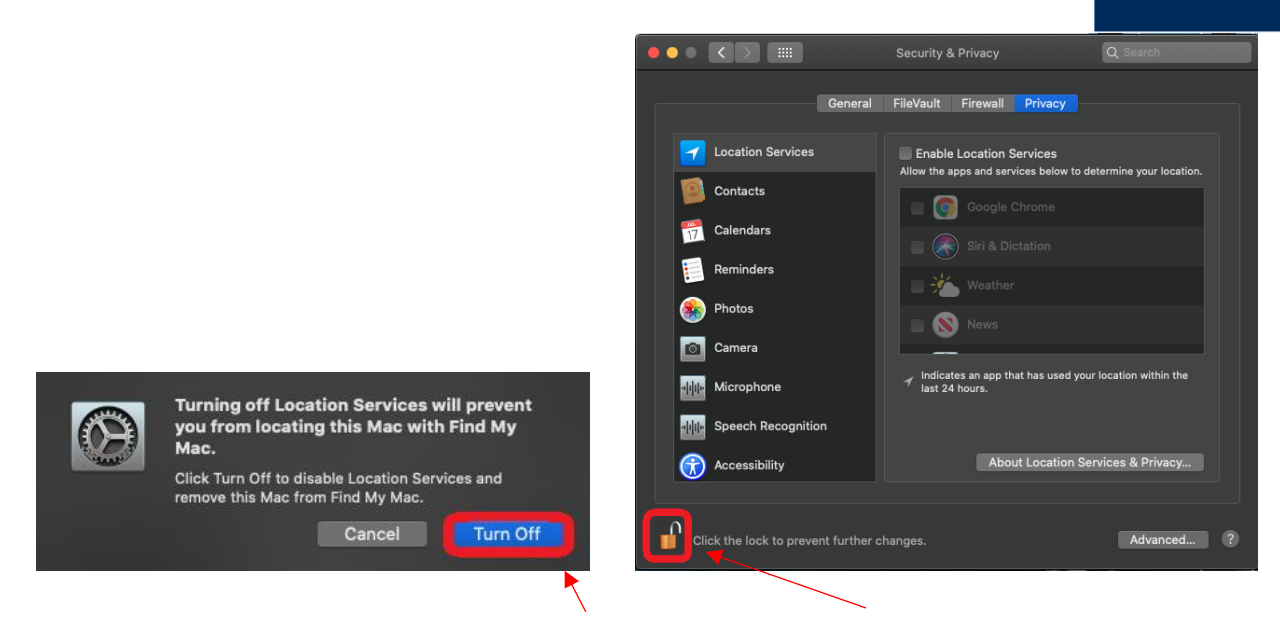

42. In the pop-up box that appears, click on Turn Off.

43. Click on the Lock icon.

the place of useful learning www.strath.ac.uk University of Strathclyde Glasgow G1 1XQ

The University of Strathclyde is a charitable body, registered in Scotland, with registration number SC015263

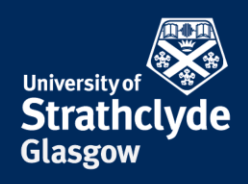

# **Download only from trusted sources**

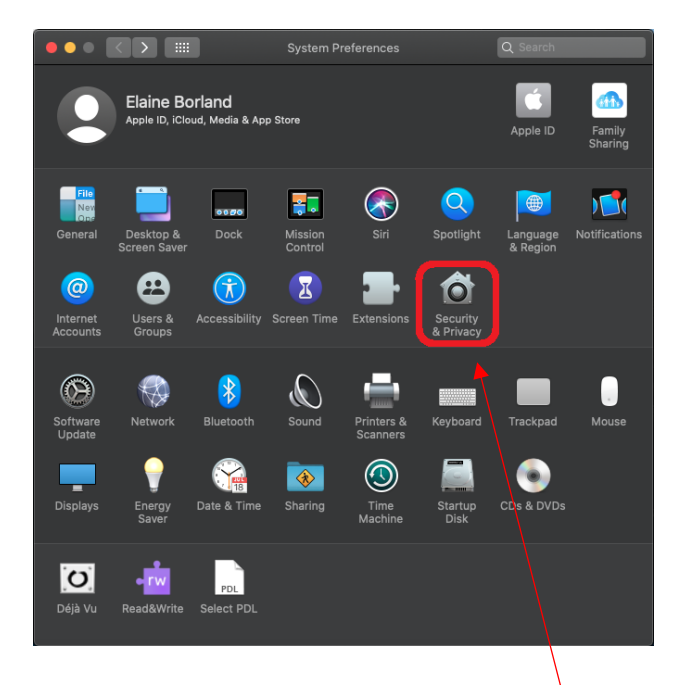

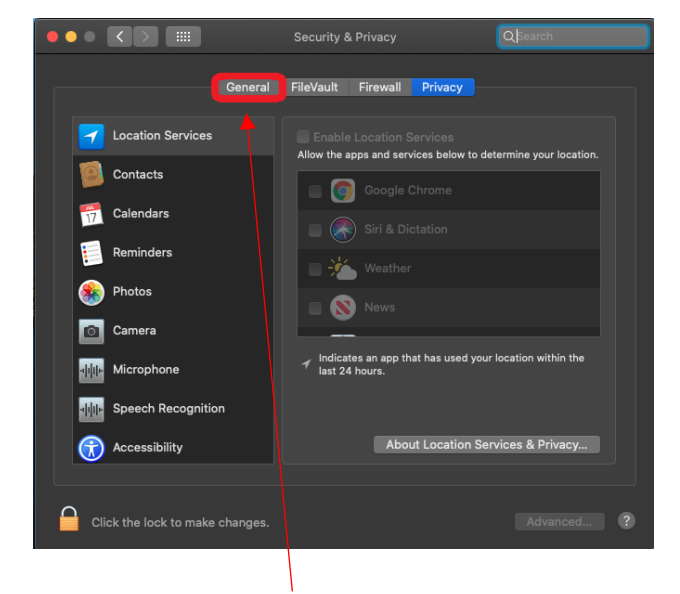

- 44. In Systems Preferences, click on Security & Privacy. 45. Click on the General tab.
	-

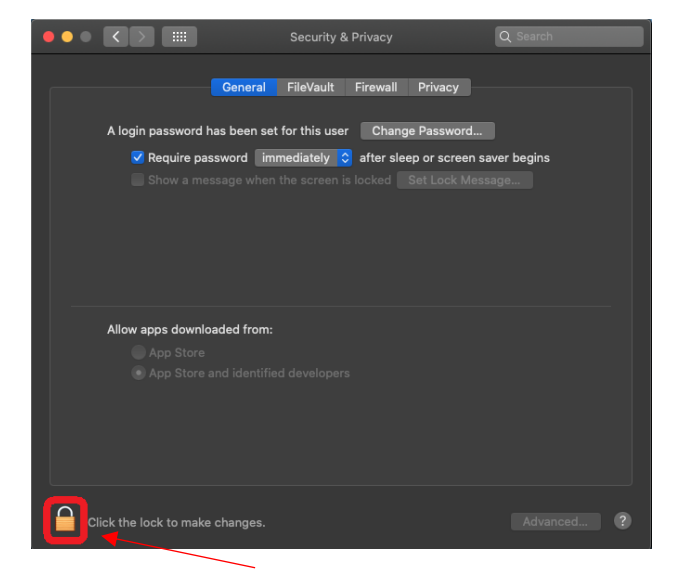

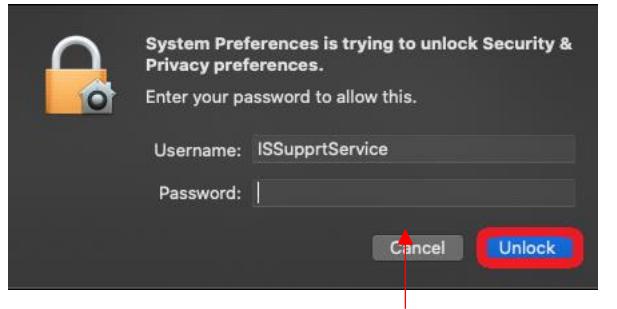

46. Click on the Lock icon. 47. You may be asked to enter your macbook password. Enter your details, then click on

Unlock.

YOUR INFORMATION **SERVICES YOUR RESOURCES…**

the place of useful learning www.strath.ac.uk University of Strathclyde Glasgow G1 1XQ

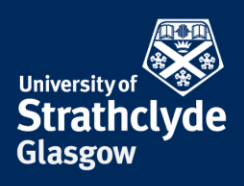

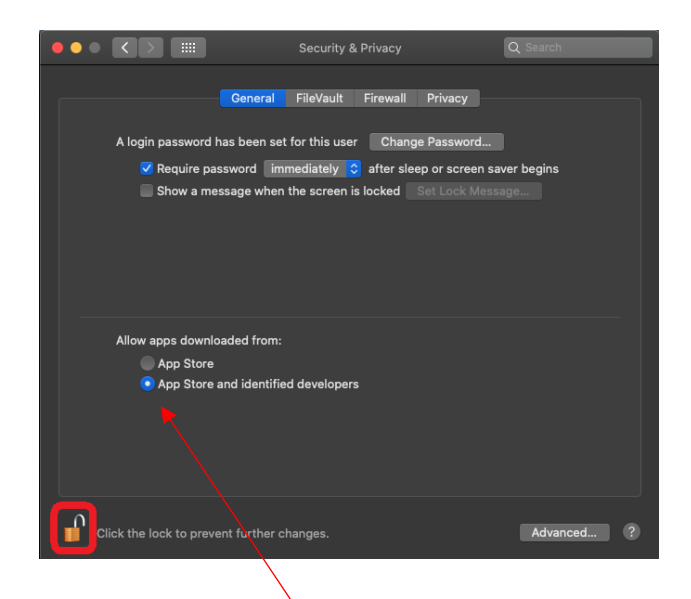

48. Select App Store and identified developers, then click on the Lock icon.

#### **Turn on automatic software updates**

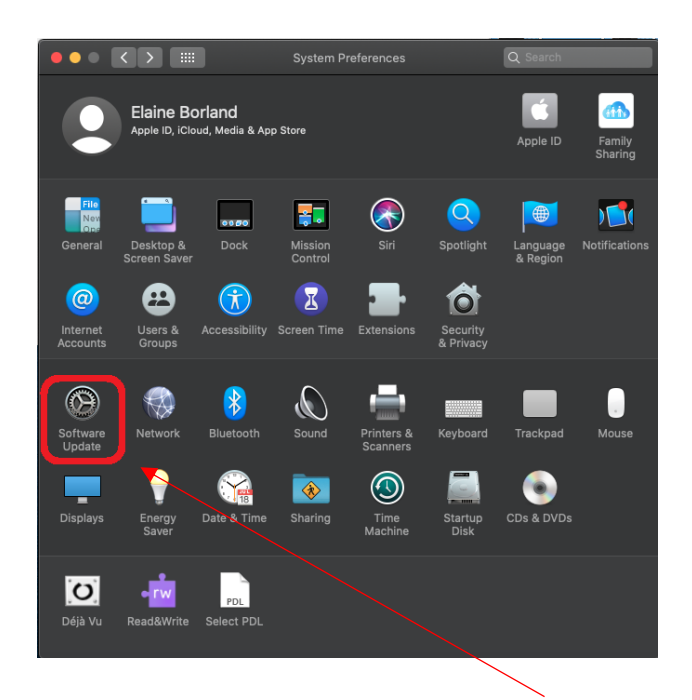

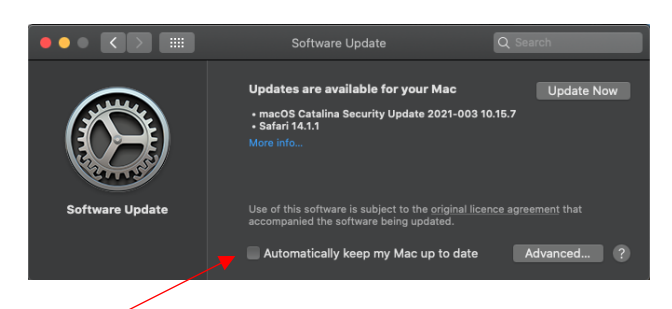

42. In System Preferences, click on Software Update. 43. Tick the box next to Automatically keep my Mac up to date.

YOUR INFORMATION **SERVICES YOUR RESOURCES…**

the place of useful learning www.strath.ac.uk University of Strathclyde Glasgow G1 1XQ

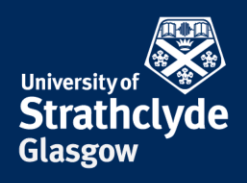

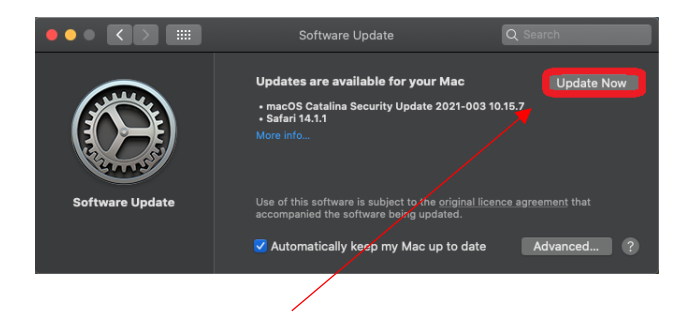

44. Click on Update Now.

#### **Check and remove apps**

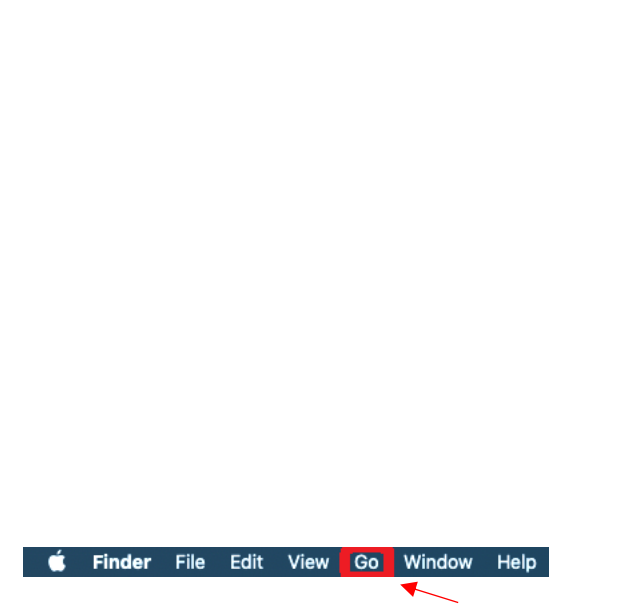

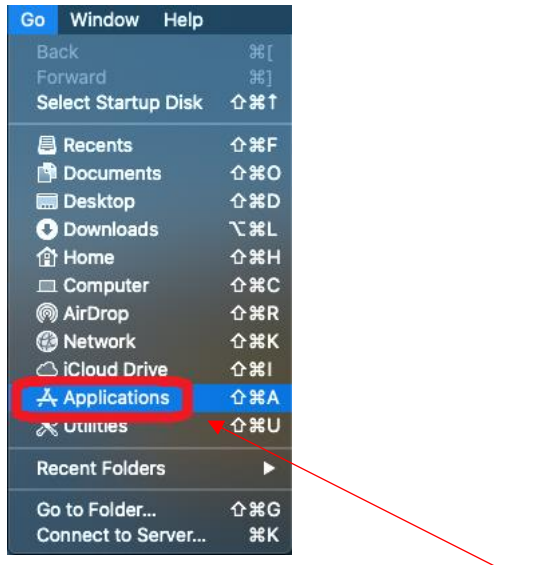

45. On the Finder menu, click on Go. 46. In the drop-down menu, click on Applications.

YOUR INFORMATION **SERVICES YOUR RESOURCES…**

the place of useful learning www.strath.ac.uk University of Strathclyde Glasgow G1 1XQ

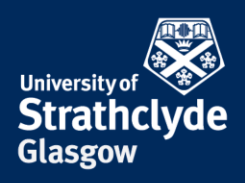

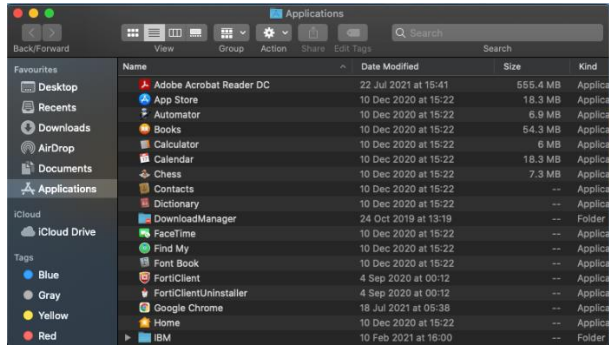

47. Check there are no apps there that you do not recognise, want, and use. If you do see any, select it and drag it to the Recycle Bin.

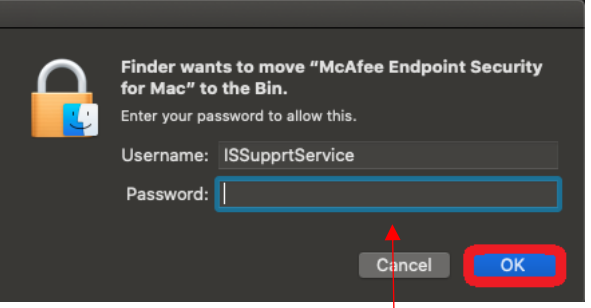

48. You may be asked to enter your macbook password. Enter your details, then click on OK.

#### Was this information helpful?

**CONTACT US**

#### **Email**: help@strath.ac.uk **Call**: 0141 548 4444

the place of useful learning www.strath.ac.uk University of Strathclyde Glasgow G1 1XQ

The University of Strathclyde is a charitable body, registered in Scotland, with registration number SC015263